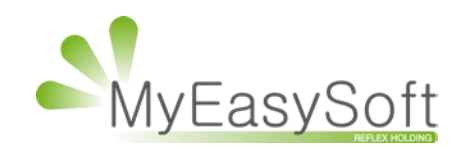

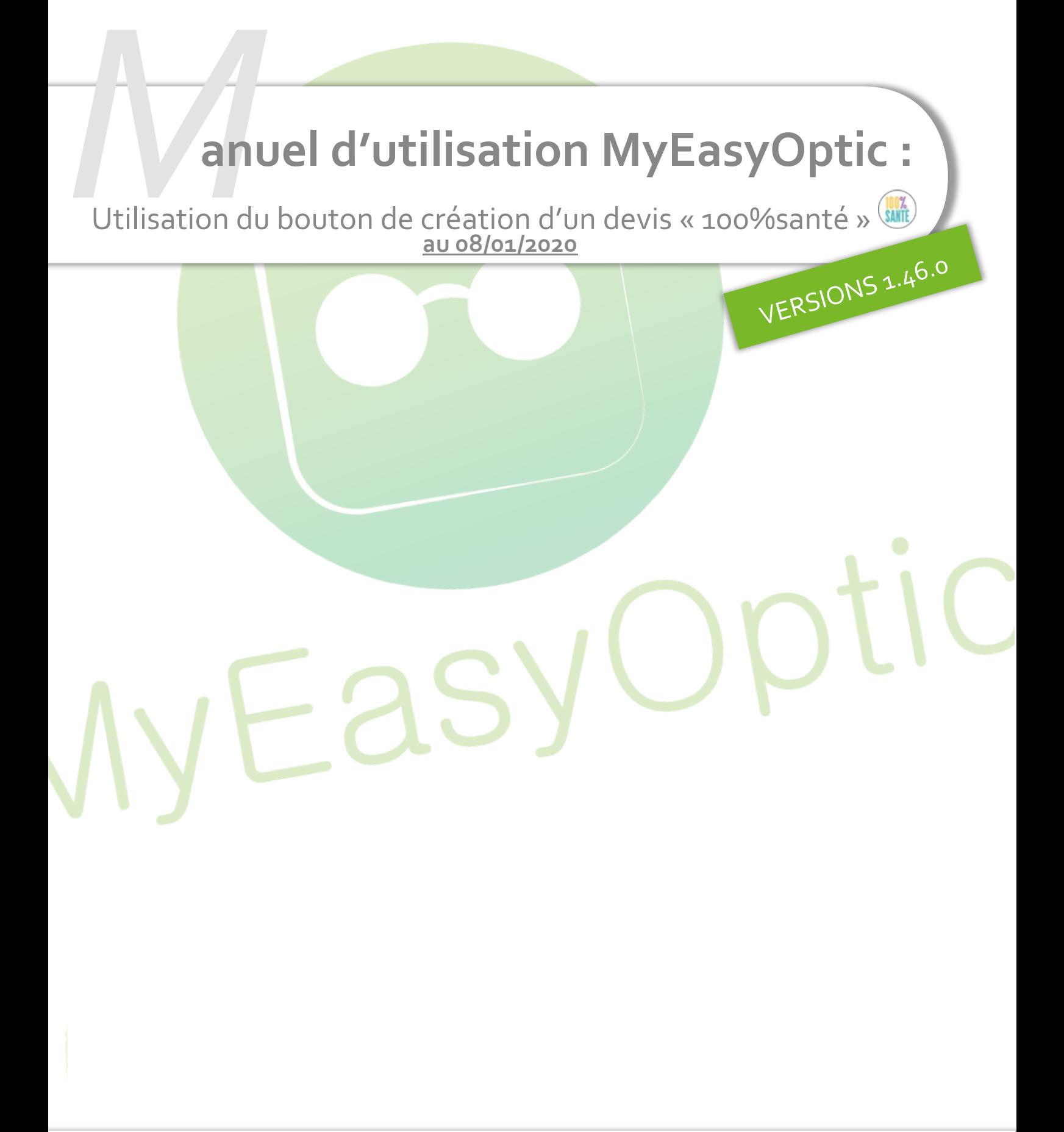

My Easy Soft - www.myeasyoptic.com-janvier 2019

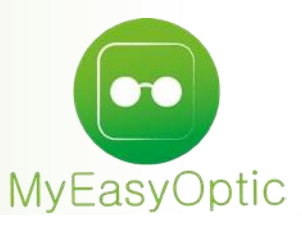

## **Manuel d'utilisation :** 100% Santé et Devis normalisé

**En complément de ce document, nous vous invitons à regarder nos différents tutoriels, afin de vous familiariser avec les nouvelles obligations du 100% santé.**

**Ici : [Site MEO](https://www.myeasyoptic.com/100-sante-et-devis-normalise/)**

**Ou plus généraliste : [Chaine Youtube Reflex Holding](https://www.youtube.com/channel/UCUObQIZ78xcEmTkmLpPhTEg)**

Ce nouvel icône va vous permettre de générer automatiquement un devis Panier A « Offre 100% Santé » après avoir saisi un devis Panier B.

Cependant, cela nécessite quelques paramétrages et quelques précautions.

## Paramétrages :

Dans les paramétrages CLIENT / Offre 100% santé, un nouveau menu apparait, permettant de paramétrer les montures et verres pouvant être mis automatiquement sur l'offre 100% santé.

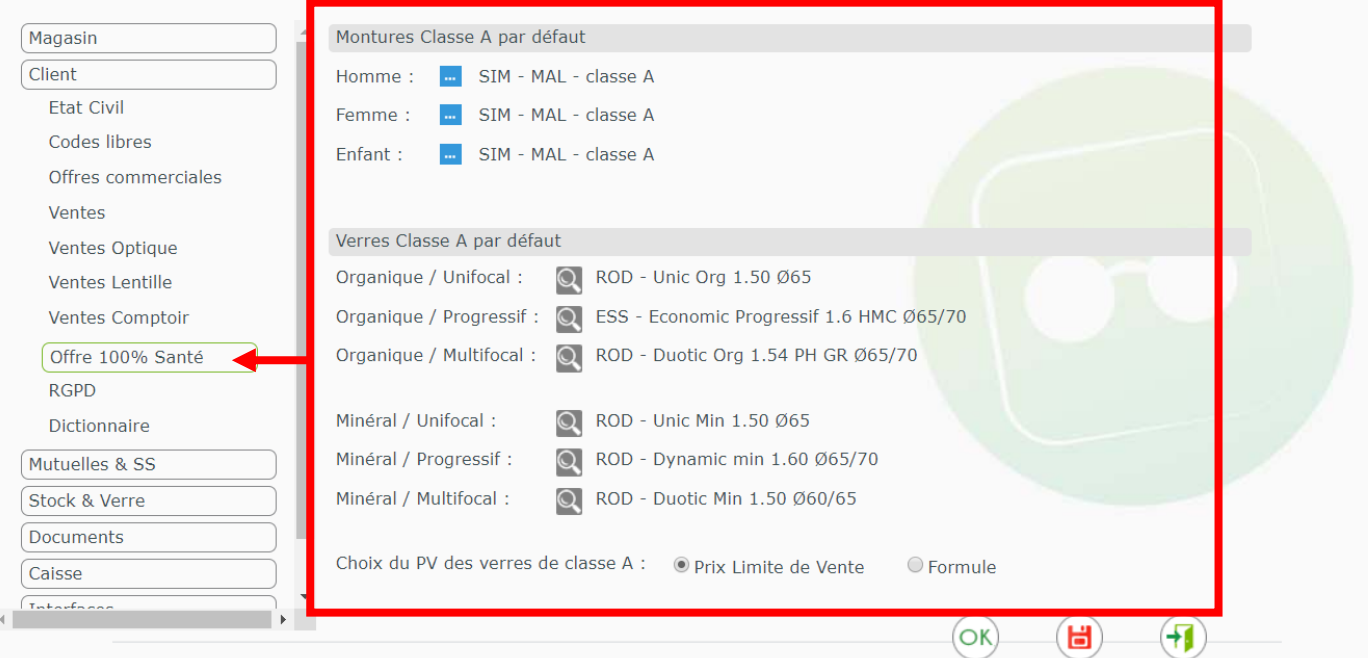

## Pour paramétrer les montures cliquez ici :

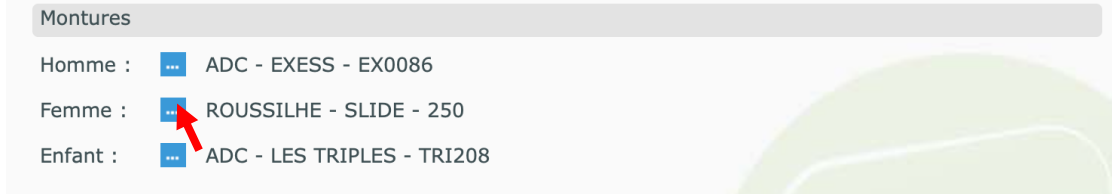

Une fenêtre s'ouvre. Le filtre « Classe A » est automatiquement sélectionné pour ne faire ressortir que les montures ayant le marquage Classe A ou un prix inférieur ou égal à 30 €.

Pour information, la monture Homme sera utilisée par défaut si vous vendiez une monture dans le Panier B qui ne serait ni avec code Rayon Homme, Femme ou Enfant.

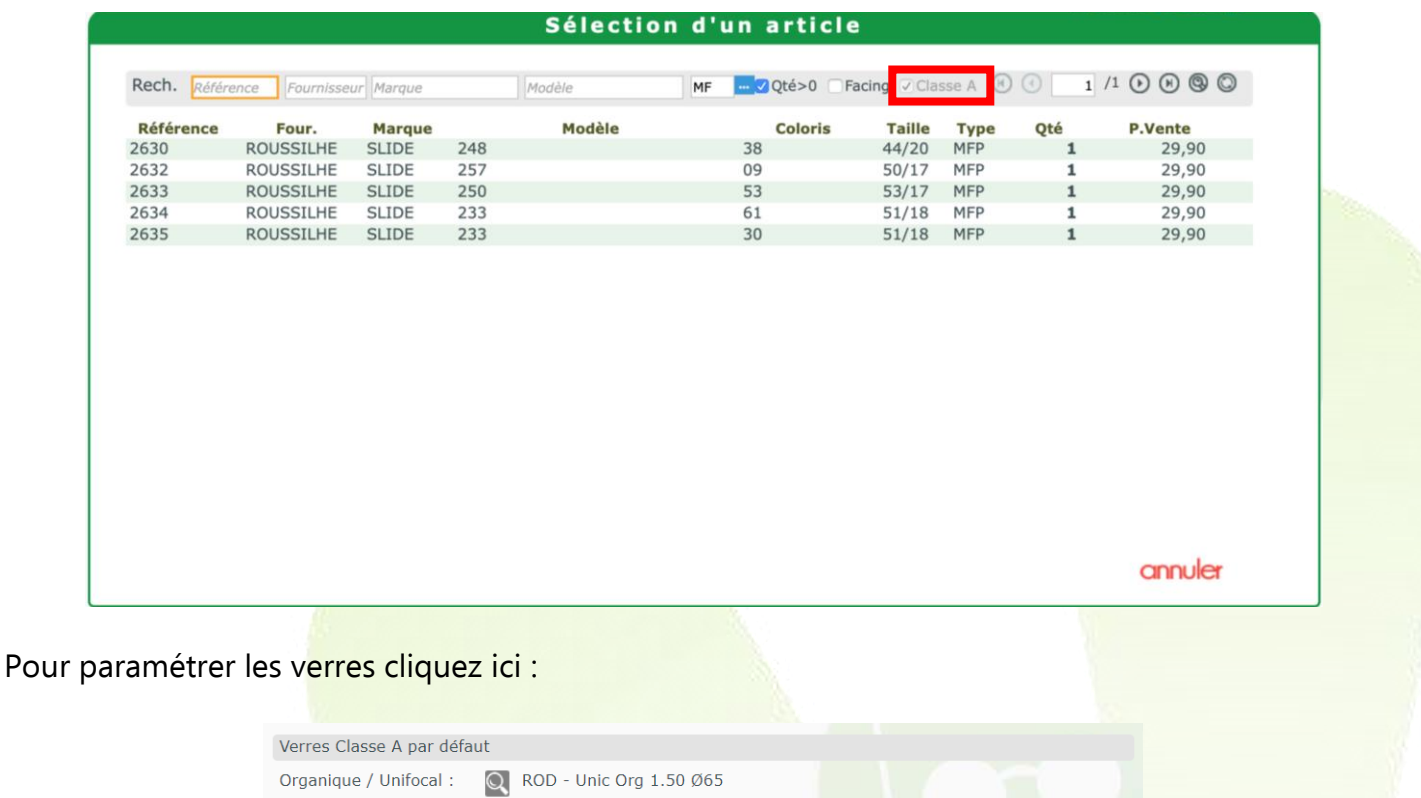

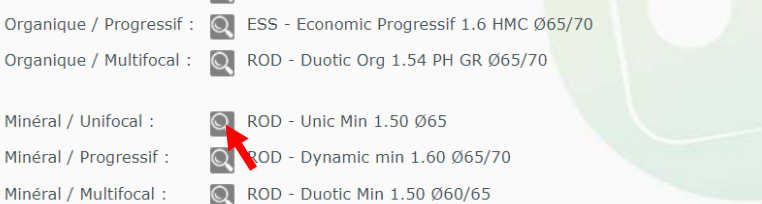

Dans la fenêtre de sélection ci-dessous, vous pouvez sélectionner le verre du fournisseur de votre choix, et en préciser le diamètre.

Attention : il est important de garder une cohérence entre le choix des verres et des montures que vous saisissez dans votre paramétrage : Proposer des montures de diamètre 70 avec des verres de diamètre 60 ne serait pas très logique sur le devis.

Pour information, la monture Homme sera utilisée par défaut si vous vendiez une monture dans le Panier B qui ne serait ni avec code Rayon Homme, Femme ou Enfant.

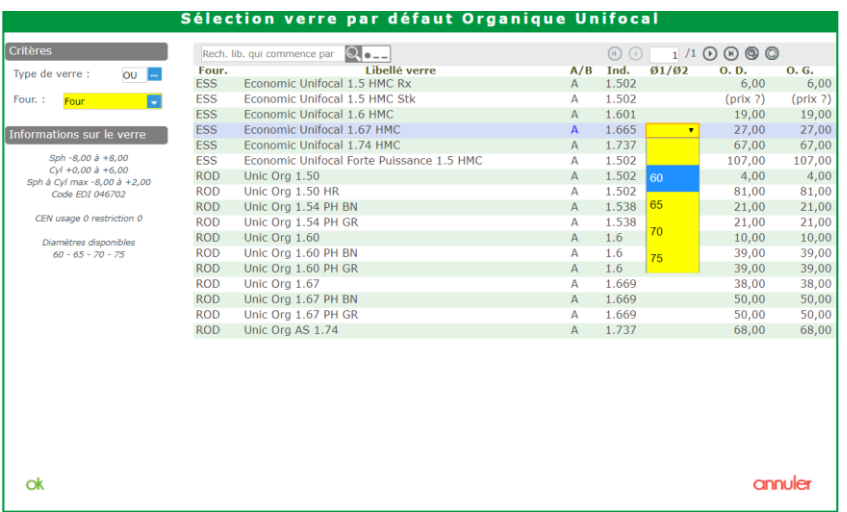

De même, **choisissez des verres avec une plage de fabrication la plus étendue**.

En effet, lors de la création automatique du panier A « 100%santé », la recherche se basera sur la correction saisie sur le panier B.

Si aucune correspondance n'est trouvée, le verre paramétré par défaut apparaitra alors avec un tarif à 0 € : Il vous faudra alors resélectionner vos verres dans panier A « 100%santé »

## Saisie du devis :

Commencez par saisir votre offre Panier B « autre offre » normalement.

Vous pouvez ajouter aussi un (ou des) équipement(s) « offre commerciale » en cliquant sur le bouton  $\ddot{\mathbf{B}}$ 

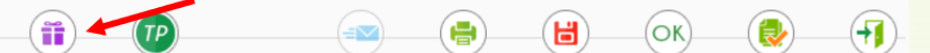

Puis en cliquant sur le bouton *sur* **en bas de la fiche, la création de l'équipement « 100% Santé » se fera automatiquement (selon vos paramétrages).**

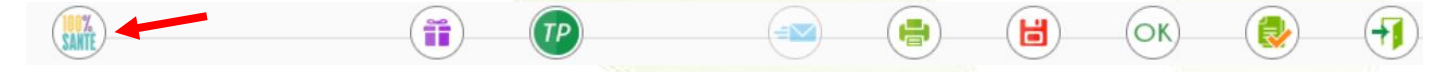

NB : Cet équipement « 100% santé » créé automatiquement pourra tout à fait être modifié.

Il ne vous reste plus qu'à valider votre devis avec votre client, comme habituellement.

Si ce message apparait :

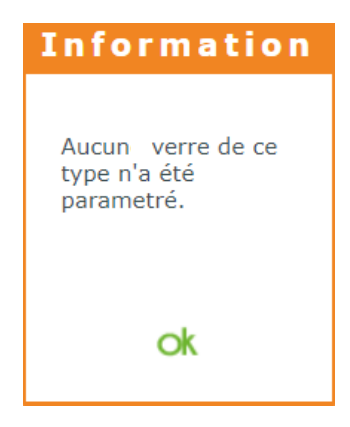

C'est que vous n'avez pas dû paramétrer de verre correspondant (OU, OM, etc.) correspondant à celui saisi dans l' « autre offre ».

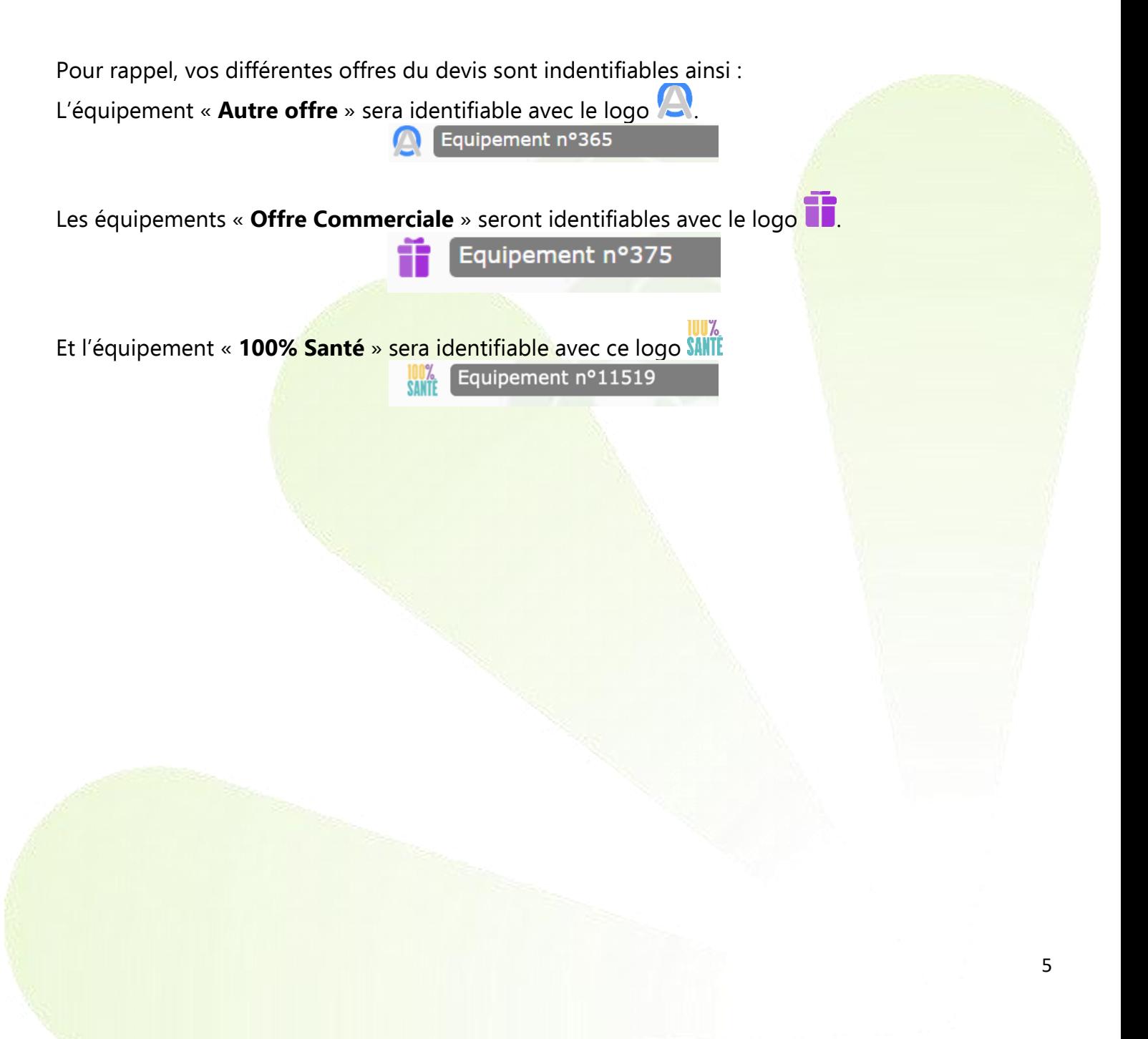